# 2. MANAGING COUNTERS (COUNTER MENU)

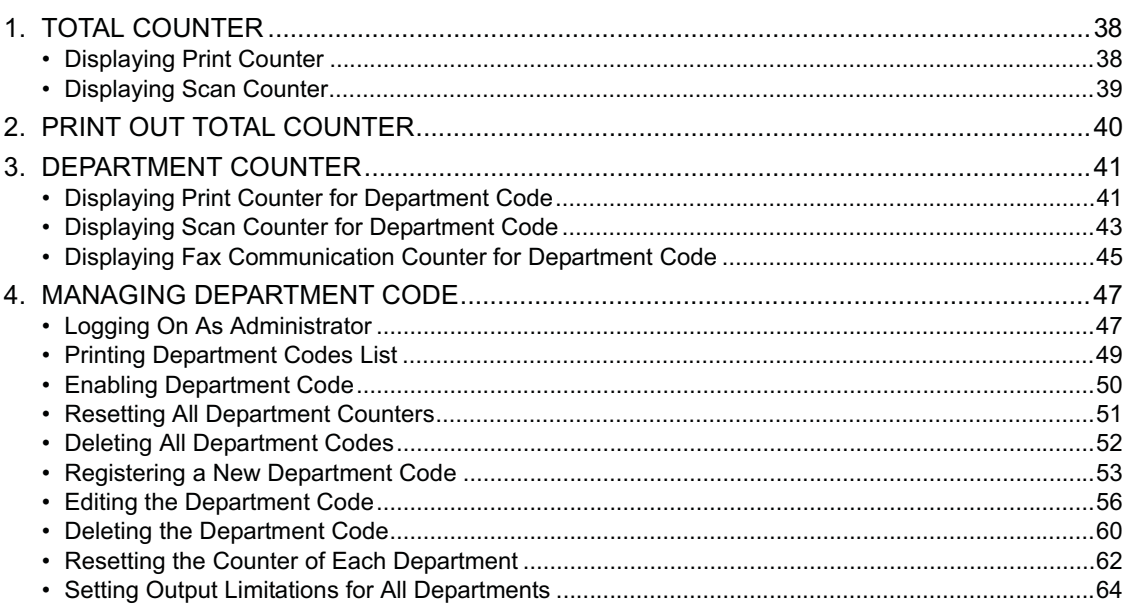

## **1. TOTAL COUNTER**

#### **Displaying Print Counter**

This feature allows you to display the Print Counter.

The print counter contains following counters:

- **Copy Counter** indicates the number of sheets that have been printed by copy operations.
- **Fax Counter** indicates the number of sheets that have been printed by fax receptions.
- **Printer Counter** indicates the number of sheets that have been printed by print operations and Email receptions (Internet Fax receptions).
- **List Counter** indicates the number of sheets that have been printed by system page print operations.
- **1 Press the [USER FUNCTIONS] button on the control panel to enter the User Functions menu.**
- **2 Press the [COUNTER] button, and then press the [TOTAL COUNTER] button on the touch panel.**

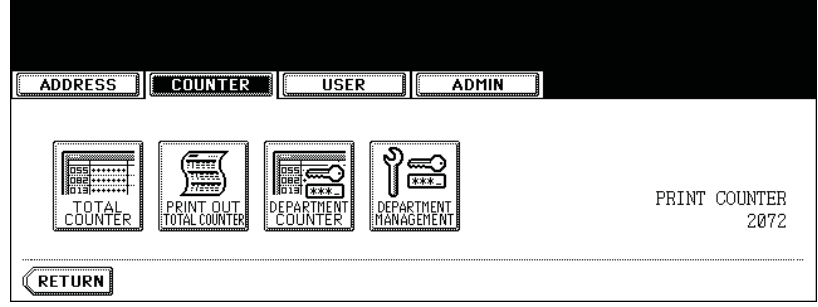

• The TOTAL COUNTER menu is displayed.

#### **3 Press the [PRINT COUNTER] button.**

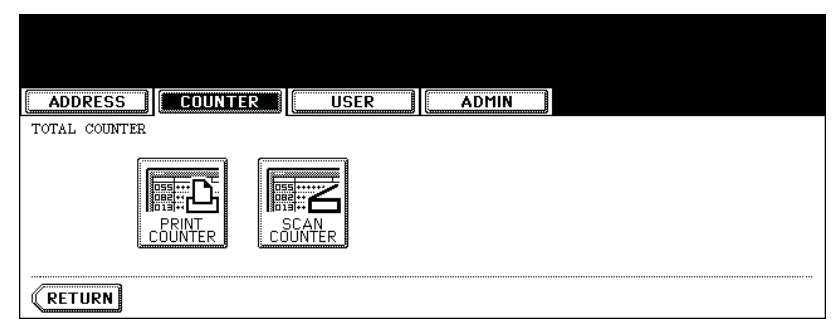

#### **4 The Print Counter is displayed.**

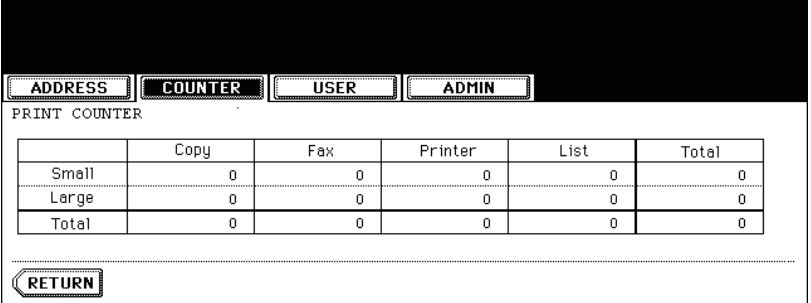

#### **Displaying Scan Counter**

This feature allows you to display the Scan Counter.

The scan counter contains following counters:

- **Copy Counter** indicates the number of originals that have been scanned by copy operations.
- **Fax Counter** indicates the number of originals that have been scanned by fax and Internet Fax transmissions.
- **Network Counter** indicates the number of originals that have been scanned by scan operations.

**2**

- **1 Press the [USER FUNCTIONS] button on the control panel to enter the User Functions menu.**
- **2 Press the [COUNTER] button, and then press the [TOTAL COUNTER] button on the touch panel.**

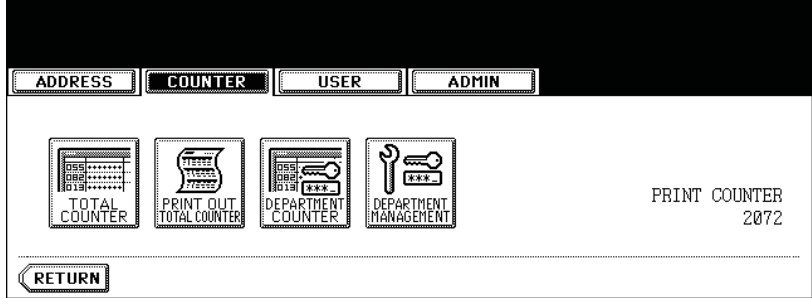

• The TOTAL COUNTER menu is displayed.

#### **3 Press the [SCAN COUNTER] button.**

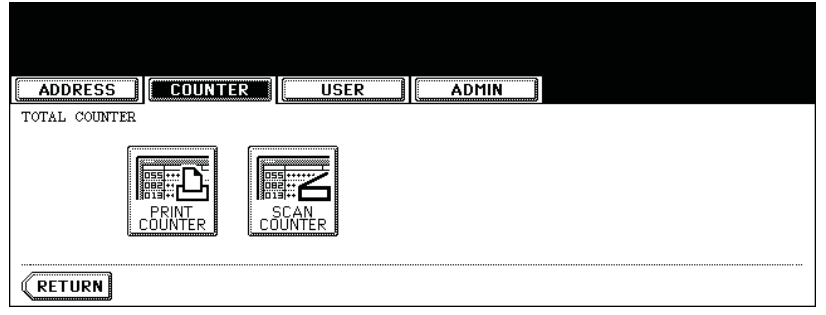

**4 The Scan Counter is displayed.**

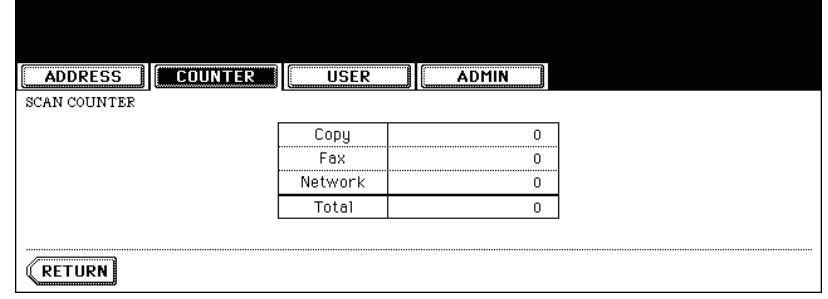

This feature allows you to print the total counter list.

**1 Press the [USER FUNCTIONS] button on the control panel to enter the User Functions menu.**

**2 Press the [COUNTER] button, and then press the [PRINT OUT TOTAL COUNTER] button on the touch panel.**

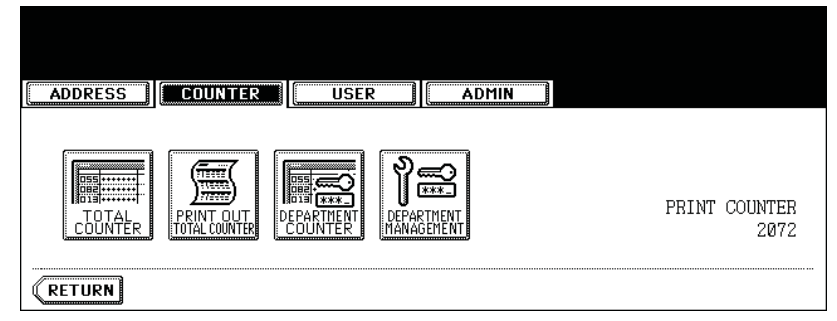

• The total counter list is printed.

**Tip** 

For an output example of the total counter list, see "Total Counter List". Ell P.170

### **3. DEPARTMENT COUNTER**

#### **Displaying Print Counter for Department Code**

This feature allows you to display the number of the print counter for each department code.

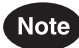

The department counter is available only when this equipment has been managed with the department code. **Q P.47 "4.MANAGING DEPARTMENT CODE"** 

The print counter contains following counters:

- **Copy Counter** indicates the number of sheets that have been printed by copy operations.
- **Fax Counter** indicates the number of sheets that have been printed by polling operations.
- **Printer Counter** indicates the number of sheets that have been printed by print operations.
- **List Counter** indicates the number of sheets that have been printed by system page print operations.
	- **1 Press the [USER FUNCTIONS] button on the control panel to enter the User Functions menu.**

**2 Press the [COUNTER] button, and then press the [DEPARTMENT COUNTER] button on the touch panel.**

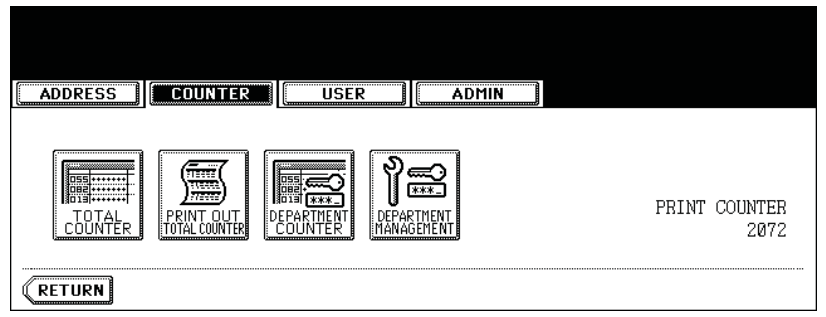

• The DEPARTMENT CODE screen is displayed.

#### **3 Enter the department number using the digital keys, and then press the [ENTER] button.**

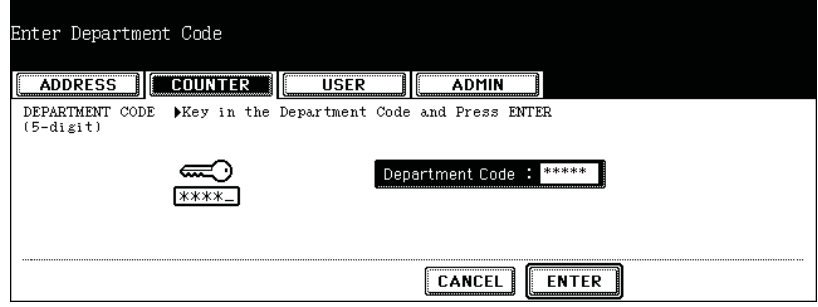

**Press the [PRINT COUNTER] button.**

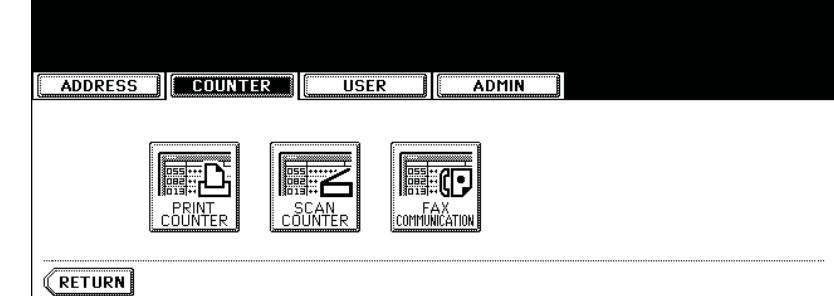

**The Print Counter for the specified department code is displayed.**

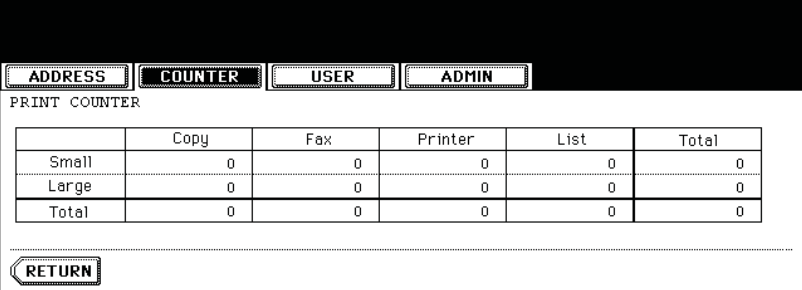

#### **Displaying Scan Counter for Department Code**

This feature allows you to display the number of the scan counter for each department code.

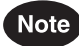

The department counter is available only when this equipment has been managed with the department code. **Q P.47 "4.MANAGING DEPARTMENT CODE"** 

The scan counter contains following counters:

- **Copy Counter** indicates the number of originals that have been scanned by copy operations.
- **Fax Counter** indicates the number of originals that have been scanned by fax and Internet Fax transmissions.
- **Network Counter** indicates the number of originals that have been scanned by scan operations.
	- **1 Press the [USER FUNCTIONS] button on the control panel to enter the User Functions menu.**
- **2 Press the [COUNTER] button, and then press the [DEPARTMENT COUNTER] button on the touch panel.**

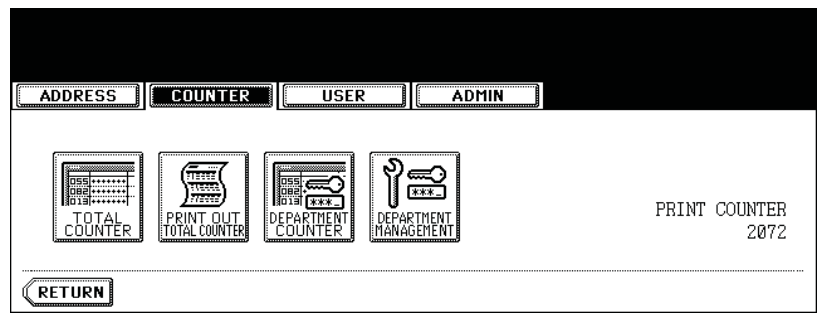

- The DEPARTMENT CODE screen is displayed.
- **3 Enter the department number using the digital keys, and then press the [ENTER] button.**

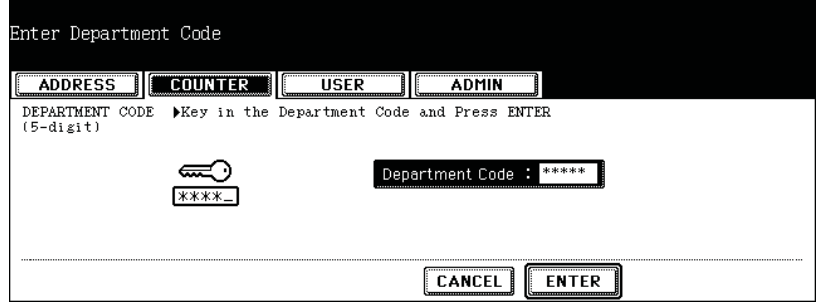

**Press the [SCAN COUNTER] button.**

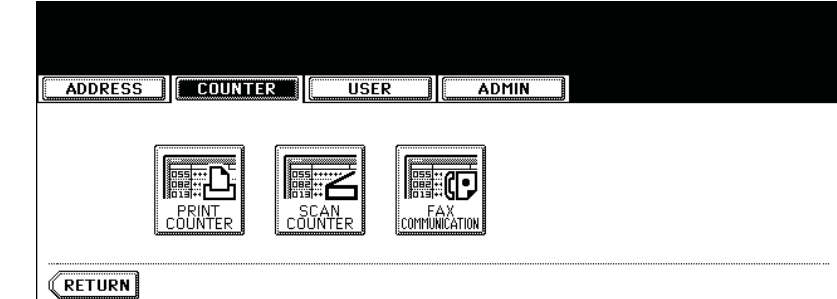

**The Scan Counter for the specified department code is displayed.**

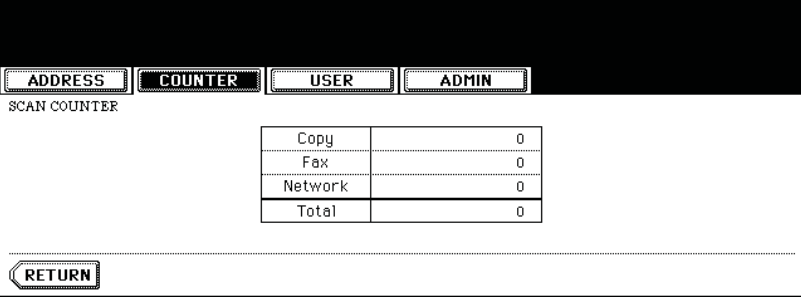

#### **Displaying Fax Communication Counter for Department Code**

This feature allows you to display the number of the Fax and Internet Fax Transmission and Reception counter for each department code.

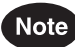

The department counter is available only when this equipment has been managed with the department code.  $\Box$  P.47 "4.MANAGING DEPARTMENT CODE"

The fax communication counter contains following counters:

- **Transmit** indicates the number of pages that are sent by Fax transmissions.
- **Reception** indicates the number of pages that are received by polling operations.
	- **1 Press the [USER FUNCTIONS] button on the control panel to enter the User Functions menu.**
- **2 Press the [COUNTER] button, and then press the [DEPARTMENT COUNTER] button on the touch panel.**

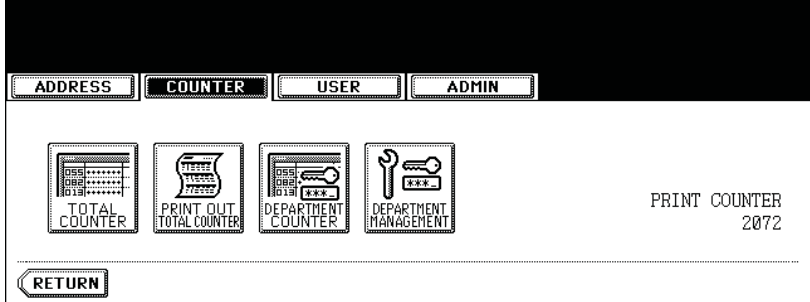

- The DEPARTMENT CODE screen is displayed.
- **3 Enter the department number using the digital keys, and then press the [ENTER] button.**

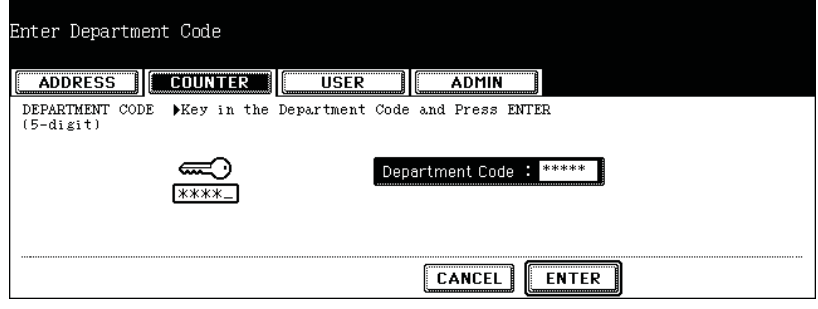

**Press the [FAX COMMUNICATION] button.**

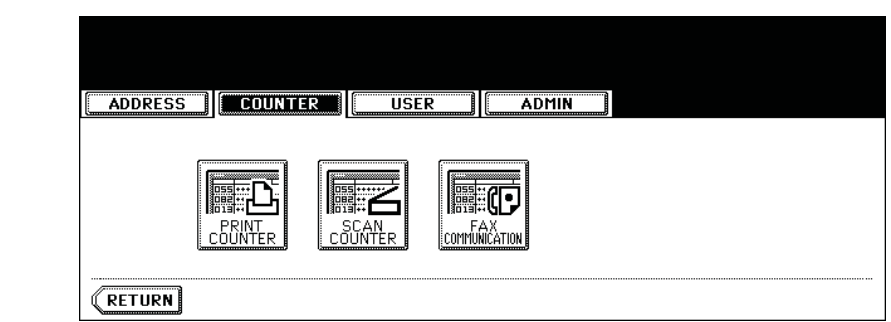

 **The Fax Communication Counter for the specified department code is displayed.**

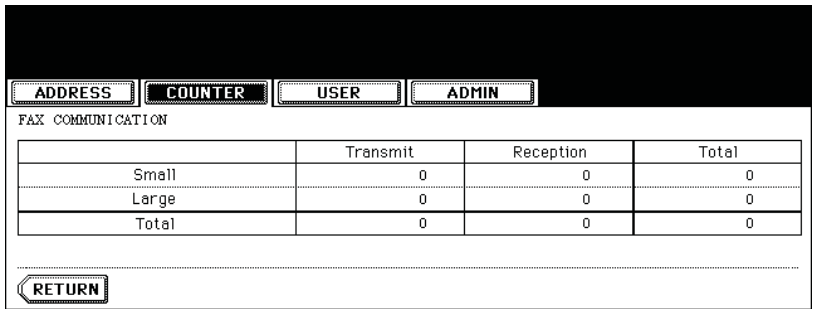

### **4. MANAGING DEPARTMENT CODE**

#### **Logging On As Administrator**

You can audit the copy quantity of copy, print, scan, and facsimile pages performed by setting a department code. Up to 1000 department codes can be registered.

To manage the department code, you must know the administrator password for this equipment. Therefore, it is recommended to be performed by an authorized administrator in your place.

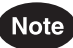

If the User Management Setting is enabled and you login with the user name that has the Account Manager privilege, you do not have to enter the administrator password to display the DEPARTMENT MAN-AGEMENT menu.

- **1 Press the [USER FUNCTIONS] button on the control panel to enter the User Functions menu.**
- **2 Press the [COUNTER] button, and then press the [DEPARTMENT MANAGEMENT] button on the touch panel.**

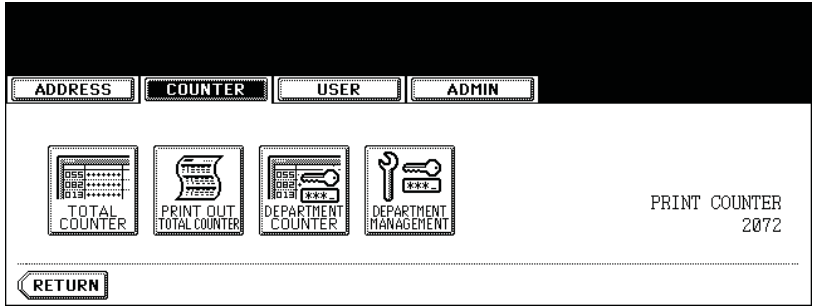

• The ADMINISTRATOR PASSWORD screen is displayed.

#### **3 Press the [PASSWORD] button.**

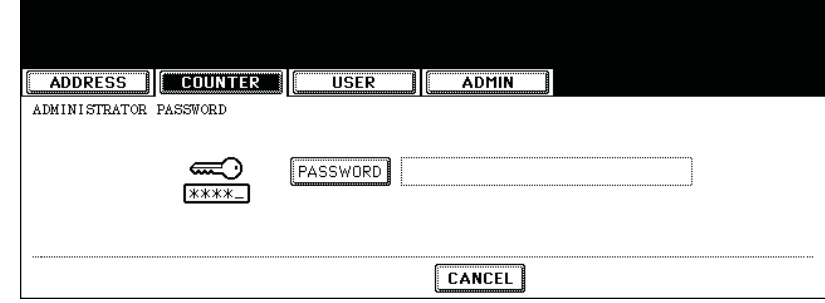

• The input screen is displayed.

**4 Enter the administrator password and press the [ENTER] button.**

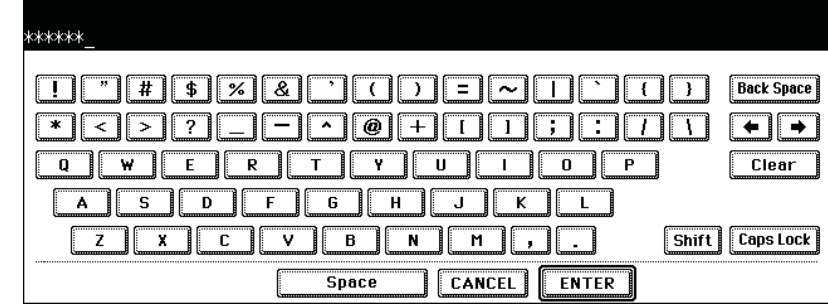

• The DEPT. MANAGEMENT menu is displayed.

### **5 Continue the operation that you want.**

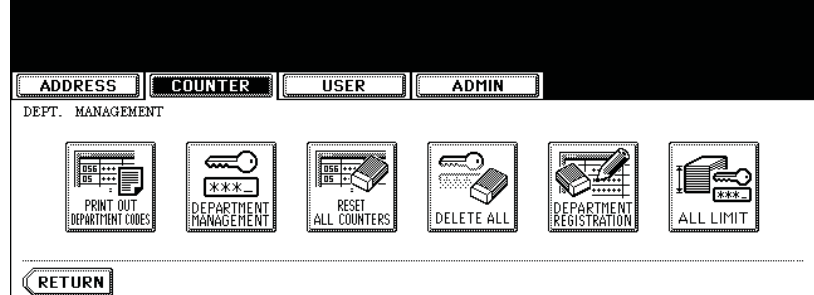

- $\square$  P.49 "Printing Department Codes List"
- **Example 20** P.50 "Enabling Department Code"
- $\Box$  P.51 "Resetting All Department Counters"
- **E. P.52** "Deleting All Department Codes"
- **Ell P.53 "Registering a New Department Code"**
- $\Box$  P.56 "Editing the Department Code"
- $\Box$  P.60 "Deleting the Department Code"
- $\Box$  P.62 "Resetting the Counter of Each Department"
- $\Box$  P.64 "Setting Output Limitations for All Departments"

#### **Printing Department Codes List**

You can print out the department codes list and counters for each department code.

#### **1 In the DEPT. MANAGEMENT menu, press the [PRINT OUT DEPART-MENT CODES] button.**

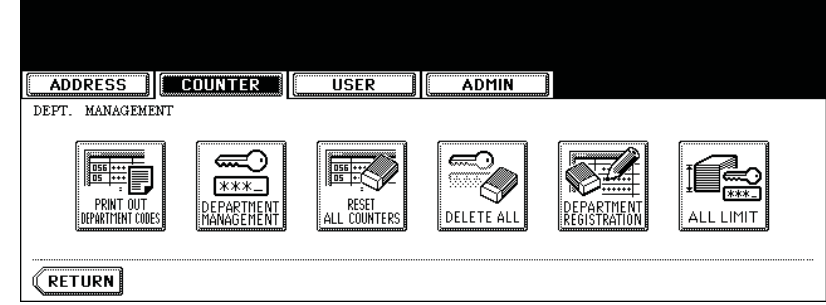

• Printing begins.

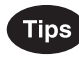

- For the procedure to display the screen above, see "Logging On As Administrator".  $\Box$  P.47
- For an output example of the department code list, see "Department Code List".  $\Box$  P.171

#### **Enabling Department Code**

In the initial setting, the department code feature is disabled. If you want to manage the counter separately by the department codes, you must enable the department code. When the department management is enabled, the department code input screen will be displayed before entering the copy, scan, fax, and e-Filing operation screen to manage the operations for each department code. Also the print jobs that are sent from computers can be managed for each department code.

Note

**2**

- The [DEPARTMENT MANAGEMENT] button will be available after registering a department code. Before enabling the department code, register the required department code. **P.53 "Registering a New Department Code"**
- Using TopAccess, you can also configure the Department Code Enforcement setting that sets whether the invalid jobs, which a department code is not specified or invalid department code is specified, will be printed or stored in the invalid job list when the department management is enabled. For instructions on how to set the Department Code Enforcement, see *TopAccess Guide*.
	- **1 In the DEPT. MANAGEMENT menu, press the [DEPARTMENT MAN-AGEMENT] button.**

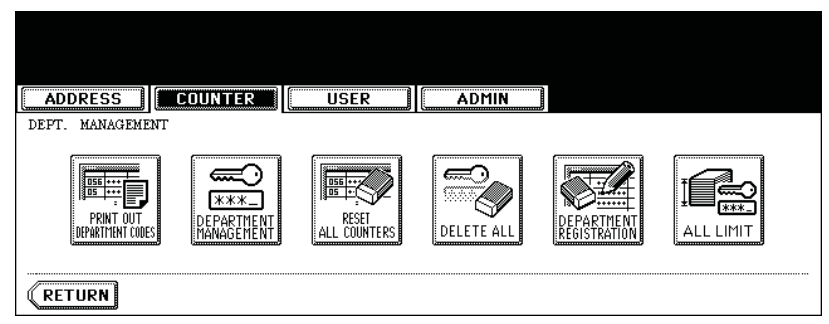

• The DEPARTMENT MANAGEMENT screen is displayed.

#### **Tip**

For the procedure to display the screen above, see "Logging On As Administrator".  $\square$  P.47

**2 Press the [ENABLE] button to enable the department code, or [DIS-ABLE] button to disable the department code.**

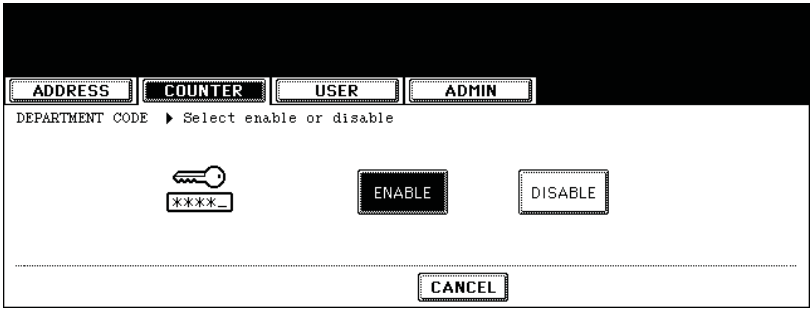

#### **Resetting All Department Counters**

This function clears all department counters to "0".

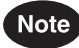

- This function is available only when the department code is enabled.
- This function clears only the department counters. You cannot clear the total counter.

#### **1 In the DEPT. MANAGEMENT menu, press the [RESET ALL COUNTERS] button.**

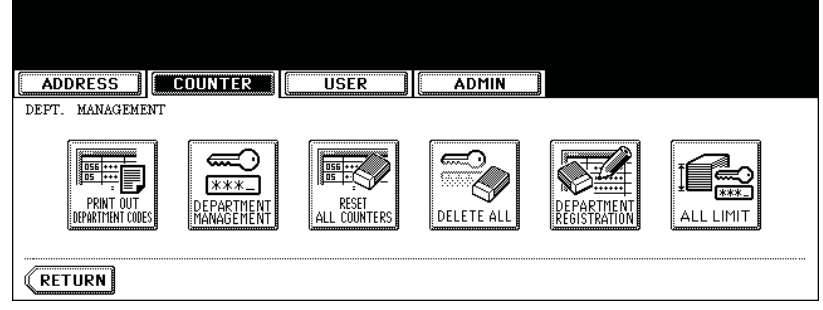

• The clear confirmation screen is displayed.

Tip

For the procedure to display the screen above, see "Logging On As Administrator".  $\Box$  P.47

#### **2 Press the [YES] button to clear all department counters, or [NO] button to cancel clearing.**

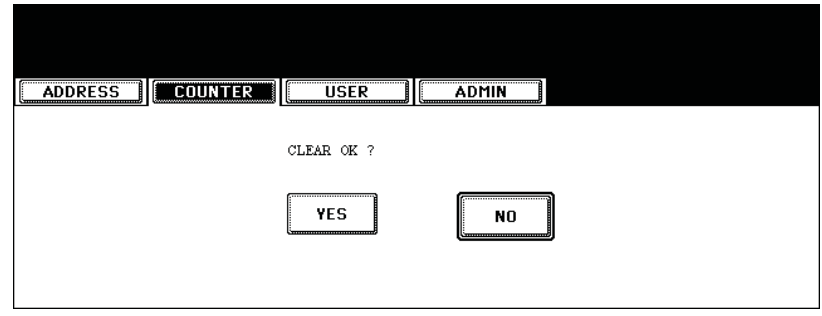

#### **Deleting All Department Codes**

This function deletes all department codes that have been registered.

#### $\sqrt{\phantom{a}}$  Note  $\sqrt{\phantom{a}}$

**2**

The [DELETE ALL] button will be available after registering a department code. P.53 "Registering a New Department Code"

### **1 In the DEPT. MANAGEMENT menu, press the [DELETE ALL] button.**

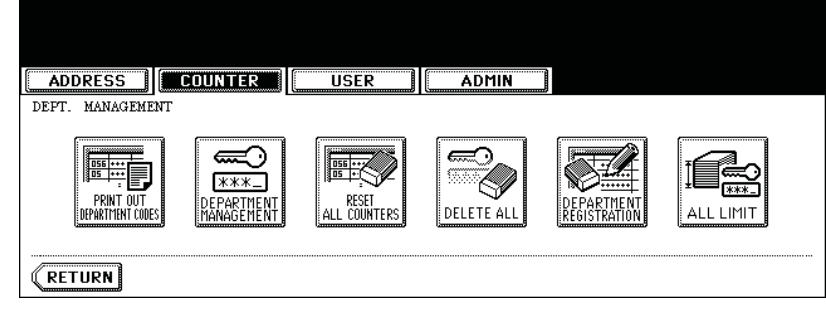

• The delete confirmation screen is displayed.

#### **Tip**

For the procedure to display the screen above, see "Logging On As Administrator". P.47

#### **2 Press the [YES] button to delete all department codes, or [NO] button to cancel deleting.**

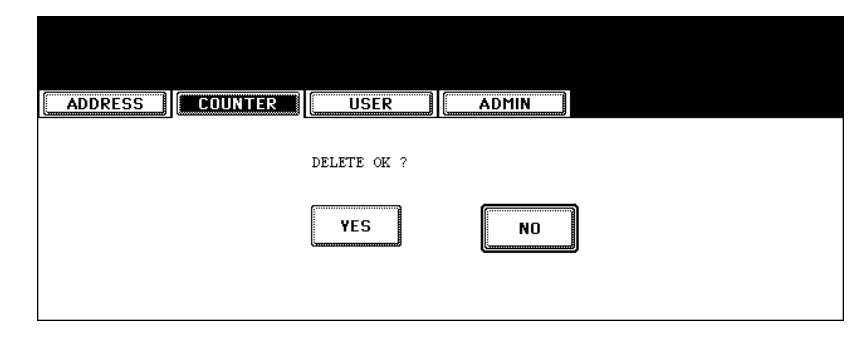

#### **Registering a New Department Code**

The function allows you to register new department code.

#### Note

After registering the department code(s), you must enable the Department Code function. P.50 "Enabling Department Code"

**2**

#### **1 In the DEPT. MANAGEMENT menu, press the [DEPARTMENT REGIS-TRATION] button.**

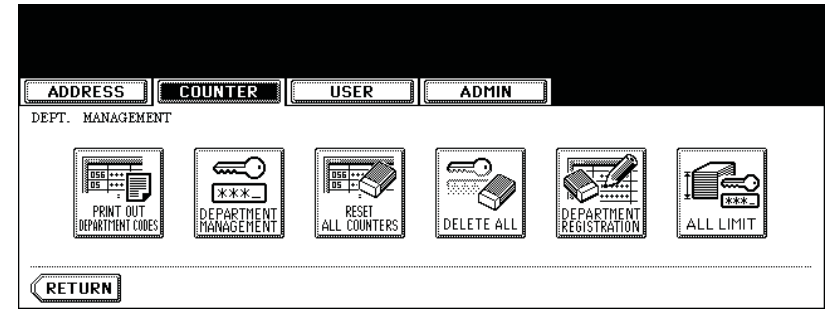

• The DEPARTMENT CODE screen is displayed.

**Tip** 

For the procedure to display the screen above, see "Logging On As Administrator".  $\Box$  P.47

#### **2 Press the undefined department code and press the [CHANGE] button.**

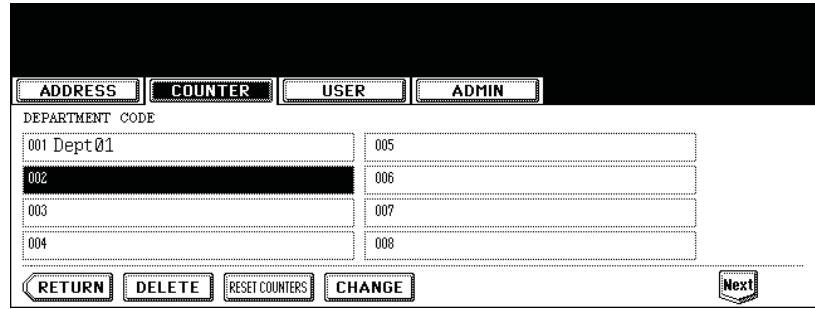

• The input screen is displayed.

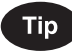

If the touch panel does not display an undefined department code, press the [Next] button to display the next screen.

**3 Enter the department name using the keyboard and digital keys, and press the [ENTER] button.**

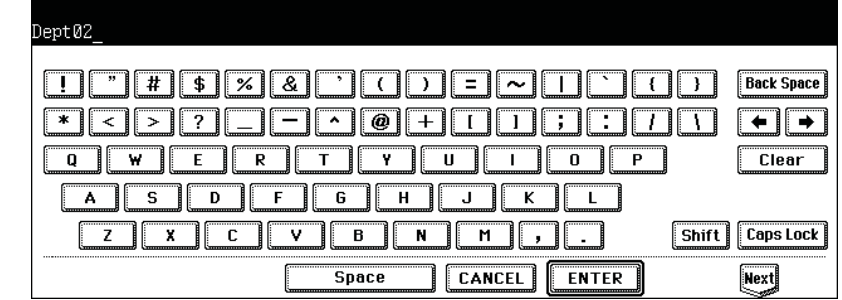

• The REGISTRATION DEPARTMENT CODE screen is displayed.

**4 Enter the 5-digit code in the "New Code" field using the digital keys, and then press the [SET] button to set the entry.**

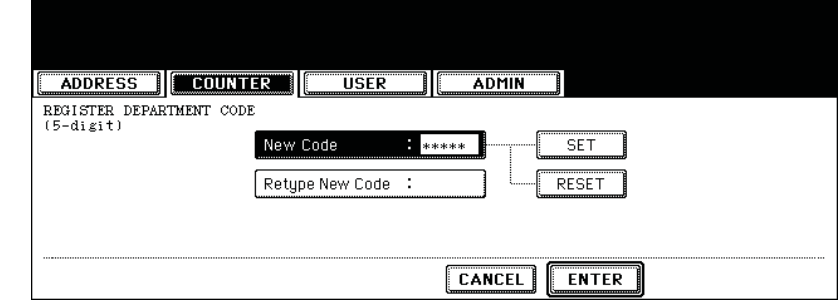

- If you enter the code, asterisks (\*) appear in the "New Code" field.
- If you want to clear the code to retype it, press the [CLEAR] button on the Control Panel.
- After pressing the [SET] button, the "Retype New Code" field is highlighted.

#### **Note**

The department code must be the 5-digit code except "00000".

**5 Enter the 5-digit code again in the "Retype New Code" field using the digital keys, and then press the [SET] button to set the entry.**

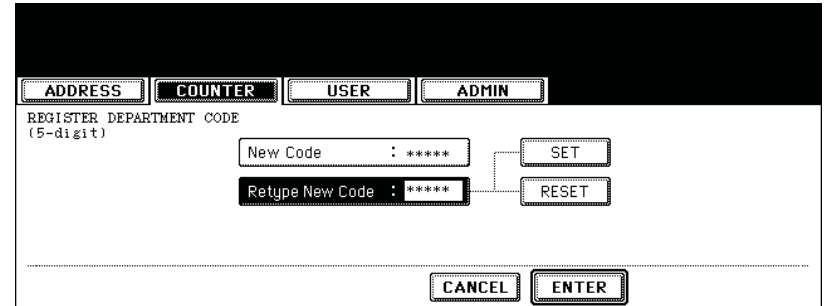

- If you enter the code, asterisks (\*) appear in the "Retype New Code" field.
- If you want to clear the code to retype it, press the [CLEAR] button on the Control Panel.

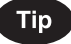

If you want to return to the "New Code" field to retype it, press the [RESET] button.

#### **6 Press the [ENTER] button at the bottom of the touch panel.**

• The LIMITATION screen is displayed.

**7 Set the limitation of this department code as required.**

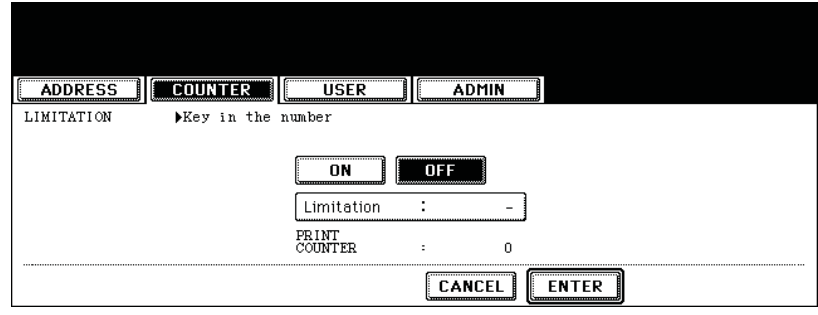

• Press the [ON] button to enable the output limitation for this department code. When you select the [ON] button, press the "Limitation" field and enter the maximum number of the outputs for this department code using the digital keys. You can enter up to "99999999". If you do not set the output limitation for outputs, press the [OFF] button.

#### Note

- If you enter "0" for the limitation, it will disable printing any copies or prints using this department code.
- When the number of outputs exceeds the limitation during the job is being printed, few copies that exceeds the limitation are printed and counted because the equipment cannot stop the job immediately.
- **8 Press the [ENTER] button.**
	- New department code is registered.

#### **Editing the Department Code**

The function allows you to edit the existing department code.

**1 In the DEPT. MANAGEMENT menu, press the [DEPARTMENT REGIS-TRATION] button.**

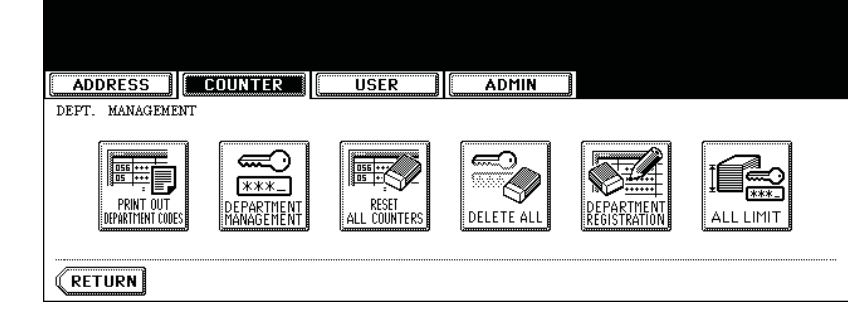

• The DEPARTMENT CODE screen is displayed.

**Tip** 

For the procedure to display the screen above, see "Logging On As Administrator".  $\Box$  P.47

#### **2 Press the department button that you want to edit and press the [CHANGE] button.**

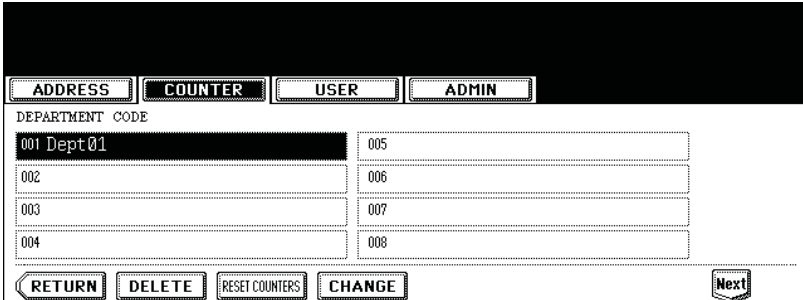

• The message "This department code is already registered. Do you wish to replace this code?" is displayed.

#### **Tip**

If the touch panel does not display the department code that you want to edit, press the [Next] button to display the next screen.

### **3 Press the [ENTER] button.**

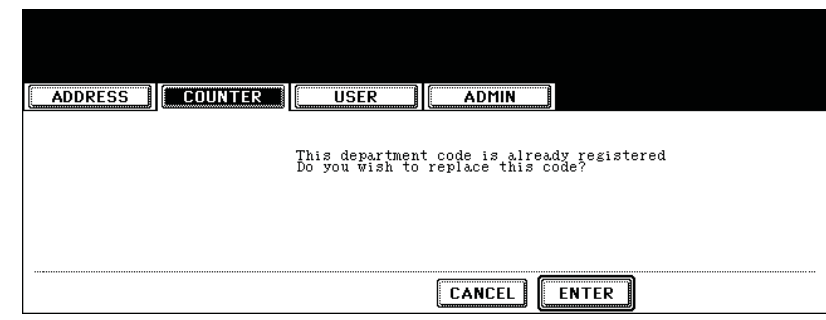

- The input screen is displayed.
- **4 Enter the department name using the keyboard and digital keys, and press the [ENTER] button.**

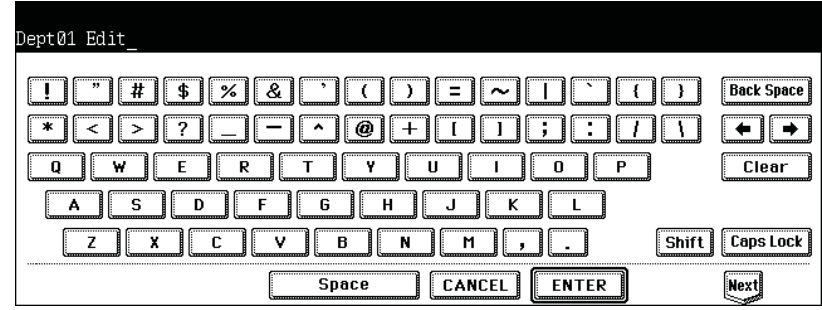

- The CHANGE DEPARTMENT CODE screen is displayed.
- **5 Enter current department code in the "Current Code" field using the digital keys, and then press the [SET] button to set the entry.**

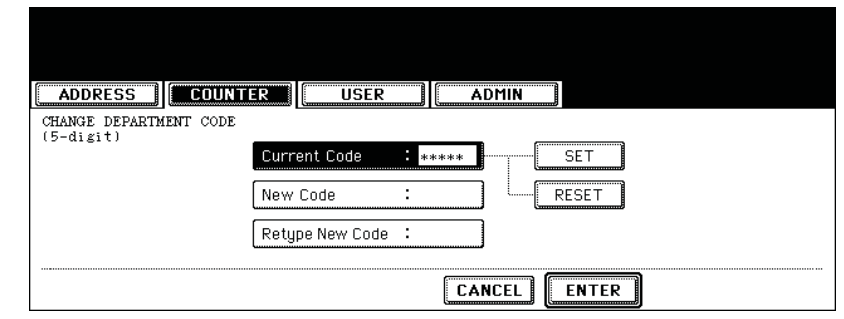

- If you enter the code, asterisks (\*) appear in the "Current Code" field.
- If you want to clear the code to retype it, press the [CLEAR] button on the Control Panel.
- After pressing the [SET] button, the "New Code" field is highlighted.

**2**

**6 Enter new 5-digit code in the "New Code" field using the digital keys, and then press the [SET] button to set the entry.**

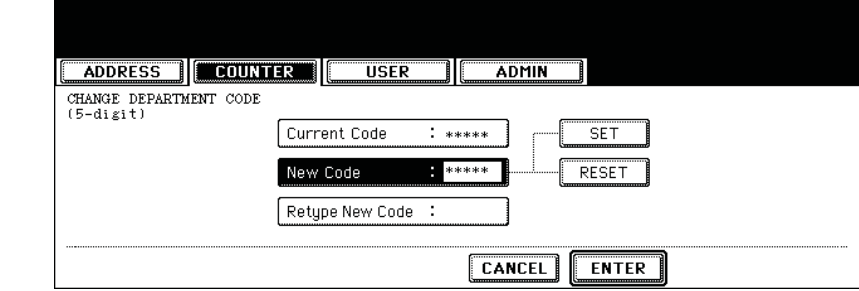

- If you enter the code, asterisks (\*) appear in the "New Code" field.
- If you want to clear the code to retype it, press the [CLEAR] button on the Control Panel.
- After pressing the [SET] button, the "Retype New Code" field is highlighted.

#### **Note**

The department code must be the 5-digit code except "00000".

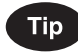

If you want to return to the "Current Code" field to retype it, press the [RESET] button.

#### **7 Enter new 5-digit code again in the "Retype New Code" field using the digital keys, and then press the [SET] button to set the entry.**

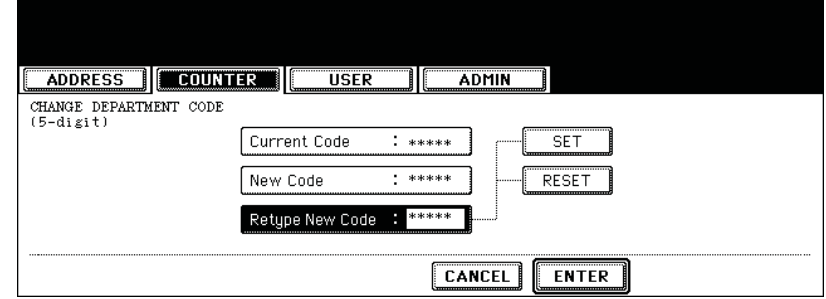

- If you enter the code, asterisks (\*) appear in the "Retype New Code" field.
- If you want to clear the code to retype it, press the [CLEAR] button on the Control Panel.

#### **Tip**

If you want to return to the "Current Code" field or "New Code" field to retype them, press the [RESET] button.

#### **8 Press the [ENTER] button at the bottom of the touch panel.**

• The LIMITATION screen is displayed.

### **9 Set the limitation of this department code as required.**

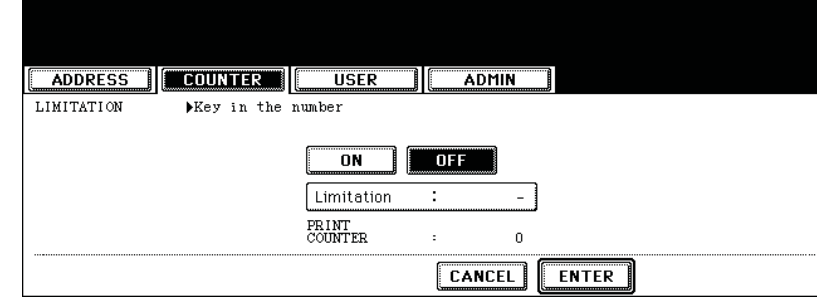

**2**

• Press the [ON] button to enable the output limitation for this department code. When you select the [ON] button, press the "Limitation" field and enter the maximum number of the outputs for this department code using the digital keys. You can enter up to "99999999". If you do not set the output limitation for outputs, press the [OFF] button.

#### Note

- If you enter "0" for the limitation, it will disable printing any copies or prints using this department code.
- When the number of outputs exceeds the limitation during the job is being printed, few copies that exceeds the limitation are printed and counted because the equipment cannot stop the job immediately.

#### **10Press the [ENTER] button.**

• The department code is edited.

#### **Deleting the Department Code**

The function allows you to delete the existing department code.

**1 In the DEPT. MANAGEMENT menu, press the [DEPARTMENT REGIS-TRATION] button.**

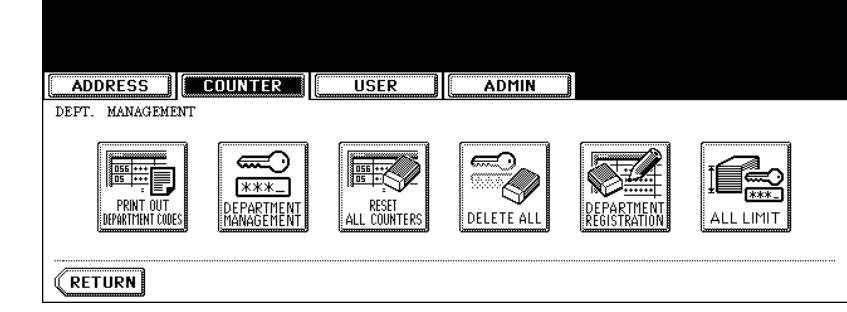

• The DEPARTMENT CODE screen is displayed.

**Tip** 

**2**

For the procedure to display the screen above, see "Logging On As Administrator".  $\Box$  P.47

#### **2 Press the department button that you want to delete and press the [DELETE] button.**

| NPFSS                                                                                                    |      |  |
|----------------------------------------------------------------------------------------------------|------|--|
| DEPARTMENT CODE                                                                                                    |      |  |
| Dent 01                                                                                                    | nns  |  |
| 002                                                                                                    | nns. |  |
| 003                                                                                                    | nn7  |  |
| 004                                                                                                    | nna  |  |
| <br>----------------------------------<br>                                                                                                    |      |  |
| <br><br><b>TELEVISION:</b> TELEVISION: TELEVISION: TELEVISION: TELEVISION: TELEVISION: TELEVISION: TELEVISION: TELEVISION: TELEVISION: TELEVISION: TELEVISION: TELEVISION: TELEVISION: TELEVISION: TELEVISION: TELEVISION: TELEVISION: TELE |      |  |

• The delete confirmation screen is displayed.

#### **Tip**

If the touch panel does not display the department code that you want to delete, press the [Next] button to display the next screen.

**Press the [YES] button to delete the department code, or [NO] button to cancel deleting.**

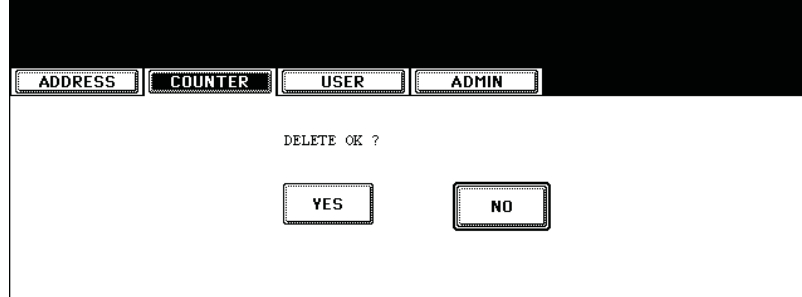

• When you press the [YES] button, the department code is deleted.

#### **Resetting the Counter of Each Department**

The function allows you to reset the counter of specific department code only.

**1 In the DEPT. MANAGEMENT menu, press the [DEPARTMENT REGIS-TRATION] button.**

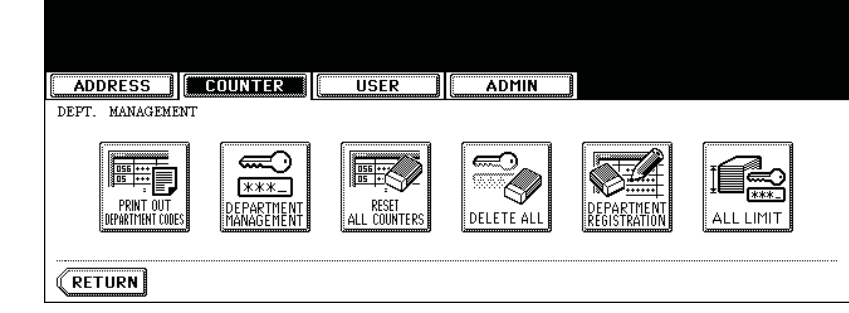

• The DEPARTMENT CODE screen is displayed.

**Tip** 

For the procedure to display the screen above, see "Logging On As Administrator".  $\Box$  P.47

#### **2 Press the department button that you want to reset the counter and press the [RESET COUNTERS] button.**

| DRFSS                                          |                                 |                                                                              |  |
|------------------------------------------------|---------------------------------|------------------------------------------------------------------------------|--|
| DEPARTMENT CODE                                |                                 |                                                                              |  |
|                                                | nns                             |                                                                              |  |
| 002                                            | nns.                            |                                                                              |  |
| 003                                            | nn5                             |                                                                              |  |
| 004                                            | nna                             | <u> innonnummuunnoonnummuunnoonnummuunnoonnummuunnoonnummuunnoonnummuur/</u> |  |
| <br><br><br>------------------------------<br> | ------------------------------- |                                                                              |  |

• The clear confirmation screen is displayed.

#### **Tip**

If the touch panel does not display the department code that you want to clear the counter, press the [Next] button to display the next screen.

**Press the [YES] button to clear the counter of the department code, or [NO] button to cancel clearing the counter.**

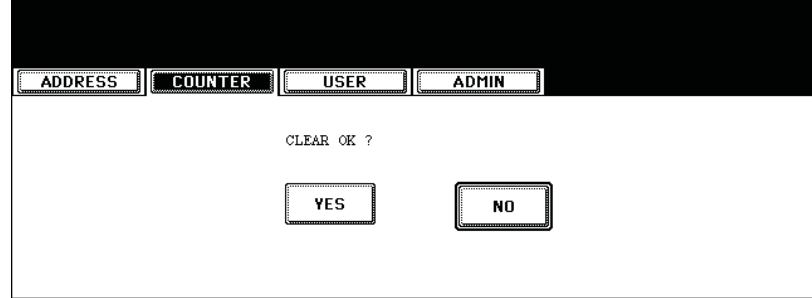

• When you press the [YES] button, the counter of the department code is cleared.

#### **Setting Output Limitations for All Departments**

This function allows you to set the output limitation for all departments by a single operation. When you select [ON], the output will be disabled for all departments. When you select [OFF], the infinite outputs will be allowed for all departments.

#### **Tip**

When you select [ON], the limitation setting for each department code will be set to [ON] and the "Limitation" field will be set to "0". If you want to change the limitation setting for each department code, change the limitation setting by editing a department code. **P.56 "Editing the Department Code"** 

#### **1 In the DEPT. MANAGEMENT menu, press the [ALL LIMIT] button.**

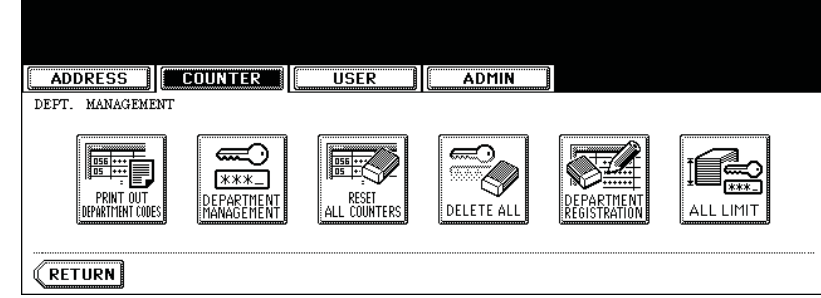

• The ALL LIMIT screen is displayed.

**Tip** 

For the procedure to display the screen above, see "Logging On As Administrator".  $\Box$  P.47

**2 Press the [ON] button to disable the copies/prints for all departments, or [OFF] button to permit infinite copies/prints for all departments.**

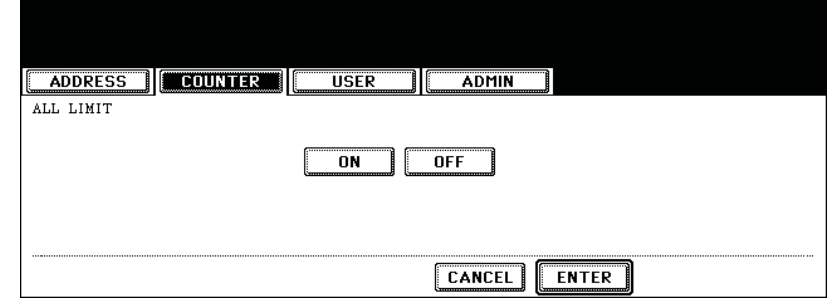

#### **3 Press the [ENTER] button.**

• The output limitation settings are saved. After pressing the [ENTER] button, the "WAIT" message is displayed for approximately 45 seconds.